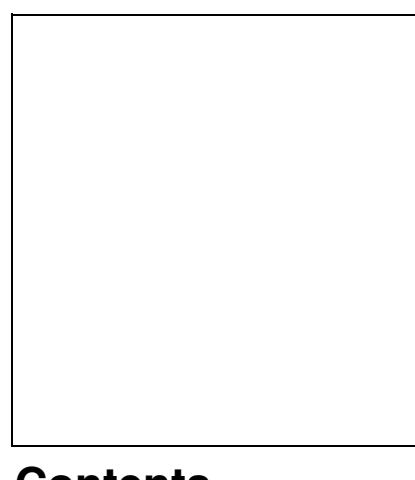

## **Contents**

- [1 Hardware](#page-0-0)
	- ◆ [1.1 Specifications](#page-0-1)
- [2 Installation Instructions](#page-1-0)
	- [2.1 Flash from OEM](#page-1-1) ♦ [factory firmware](#page-1-1)
	- ◆ [2.2 How to restore to](#page-1-2) [factory firmware](#page-1-2)
	- ♦ [2.3 Recovery Mode](#page-1-3)
- [3 Known Issues](#page-2-0)
	- ◆ [3.1 Bad WiFi drivers](#page-2-1)
	- ♦ [3.2 OpenVPN](#page-2-2)
	- ♦ [3.3 D-Link DDNS](#page-2-3)

# <span id="page-0-0"></span>**Hardware**

Delivering Wi-Fi AC1750 dual band speeds with AC SmartBeam technology to your home network, the DIR-868L is the perfect solution for those looking to enjoy online gaming, multiple HD video streams, and fast file transfers ? all with less wireless interference for maximum throughput.

# <span id="page-0-1"></span>**Specifications**

From [SmallNetBuilder.net](http://www.smallnetbuilder.com/wireless/wireless-reviews/32110-d-link-dir-868l-wireless-ac1750-dual-band-gigabit-cloud-router-reviewed)

([https:/http://wiki.dd-wrt.com/wikidevi.comhttp://wiki.dd-wrt.com/wiki/D-Link\\_DIR-868L\\_rev\\_A1](https:/http://wiki.dd-wrt.com/wikidevi.comhttp://wiki.dd-wrt.com/wiki/D-Link_DIR-868L_rev_A1) Rev A1):

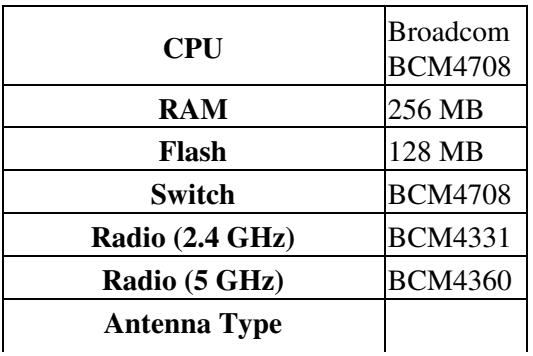

Internal (Dual Band)

# <span id="page-1-0"></span>**Installation Instructions**

## <span id="page-1-1"></span>**Flash from OEM factory firmware**

DD-WRT can be flashed directly on the D-Link DIR-868L by using the D-Link web interface.

- **For** *Upgrading DD-WRT***, skip the** *factory-to-ddwrt* **steps and use the** *webflash* **file**
- 1. [Download](ftp://ftp.dd-wrt.com/betas/) factory-to-ddwrt.bin and dir868[rev alblc]-webflash.bin (see [Where do I download](http://wiki.dd-wrt.com/wiki/index.php/Index:FAQ#Where_do_I_download_firmware.3F) [firmware?](http://wiki.dd-wrt.com/wiki/index.php/Index:FAQ#Where_do_I_download_firmware.3F)): read forum build threads before flashing. Verify the correct revision file: *dlink-dir868l-reva* for HW/ver *A1*, *revb* for *B1*, etc.
- 2. Open the D-Link web-interface  $(\frac{http://192.168.0.1}{2.068.0.1})$  $(\frac{http://192.168.0.1}{2.068.0.1})$  $(\frac{http://192.168.0.1}{2.068.0.1})$  in a web browser, Log In, and go to Tools -> Firmware.
	- ♦ Warning: flash over an Ethernet cable or use [[\[1\]\]](https:/http://wiki.dd-wrt.com/wiki.dd-wrt.comhttp://wiki.dd-wrt.com/wiki/index.php/Installation#Method_3:_Flashing_with_Command_Line|CLI)
- Select **factory-to-ddwrt.bin** and click the '"Upload'"-button. When the firmware has been 3. successfully flashed, the router will reboot, this may take up to 3 mins. If the (top) Power-LED on the front of the router keeps blinking, see Recovery mode.
- 4. The router address should now be changed into <http://192.168.1.1>. You may need to set your TCP/IPv4 settings manually using 192.168.1.1 as IP address and 255.255.255.0 as Subnet mask to access the router.
- 5. [Upgrade the router](http://wiki.dd-wrt.com/wiki/index.php/Installation#Upgrading_to_a_Newer_Version_of_DD-WRT) to the full version using the appropriate dir-868[rev]-webflash.bin firmware.
	- Note: The router doesn't support hard reset (30/30/30), select **Reset to default** or [Erase](http://wiki.dd-wrt.com/wiki/index.php/Hard_reset_or_30/30/30#Erasing_NVRAM) ♦ [NVRAM](http://wiki.dd-wrt.com/wiki/index.php/Hard_reset_or_30/30/30#Erasing_NVRAM) instead.

#### <span id="page-1-2"></span>**How to restore to factory firmware**

- 1. Follow steps of Recovery Mode.
- 2. When returned to factory firmware, navigate to **Tools** - **System** and select **Restore Factory Settings**.

## <span id="page-1-3"></span>**Recovery Mode**

When the Power LED keeps blinking on boot, the router has entered the recovery mode. This usually happens when flashing a firmware went wrong, or the configuration has been corrupted.

It is also possible to (force) boot into recovery mode to restore a (soft-)bricked router or flashing back to the factory firmware:

- 1. Download the latest available firmware on the official [D-Link website](http://www.dlink.com/) of the router revision.
- 2. Unplug all cables (incl. power cable) from the router.
- 3. Connect the router to the PC using one of the 4 switch ports.
- 4. Set the PC TCP/IPv4 address to 192.168.0.2 and use 255.255.255.0 as the Subnet mask.

#### D-Link\_DIR-868L

- 5. Disable any running firewall(s), anti-virus, TCP/IPv6, etc.
- 6. Power-on the router with a paperclip pushing the hidden reset button located on the bottom of the device for a few seconds, when the Power LED starts blinking, release the reset button.
- 7. Open Mozilla FireFox (\*other browsers doesn't seem to work correctly when trying to flash the firmware) and navigate to <http://192.168.0.1>.
- 8. Upload the stock firmware, when completed the router should report to reboot.
- 9. The router should now be running stock and accessible on the default address. [\(http://192.168.1.1\)](http://192.168.1.1).

## <span id="page-2-0"></span>**Known Issues**

- **DO NOT USE** builds 30432 till 34311 (also applies to DIR-880L): see tickets [5518](http://svn.dd-wrt.com/ticket/5518#comment:18) and [5963](http://svn.dd-wrt.com/ticket/5963#comment:13)
- Except quarkysg [mod builds,](https://www.dd-wrt.com/phpBB2/viewtopic.php?t=312874) which also [fixes](http://svn.dd-wrt.com/ticket/5986#comment:8) [Policy Based Routing](http://wiki.dd-wrt.com/wiki/index.php/Policy_Based_Routing) with SFE accelerated NAT: issue [5900](http://svn.dd-wrt.com/ticket/5900)
- If flashing from the stock firmware to dd-wrt doesn't work, download a **factory-to-ddwrt.bin** firmware between [01-20-2015-r25974](ftp://ftp.dd-wrt.com/../betas/2015/01-20-2015-r25974/dlink-dir868l/) .. [05-28-2015-r27096.](ftp://ftp.dd-wrt.com/../betas/2015/05-28-2015-r27096/dlink-dir868l/) Afterwards try to upgrade to the latest dd-wrt build.

#### <span id="page-2-1"></span>**Bad WiFi drivers**

5GHz band issue: this should be fixed in latest builds, however when the 5GHz band doesn't not pop • up when you search for WiFi networks on your device or it will take a few seconds to show up (and disappear again), try to manually add the wireless network or change the Channel Width of the 5GHz interface to Wide HT40 instead of VHT80 (although this may affect performance).

## <span id="page-2-2"></span>**OpenVPN**

If using the inbuilt OpenVPN-server in tunnel-mode, you may need to use the following firewall rules:

```
iptables -A INPUT -i vlan2 -m state --state NEW -p udp --dport 1194 -j ACCEPT
iptables -A INPUT -i tun2 -j ACCEPT
iptables -A FORWARD -i tun2 -j ACCEPT
iptables -A FORWARD -i tun2 -o vlan2 -m state --state RELATED,ESTABLISHED -j ACCEPT
iptables -A FORWARD -i vlan2 -o tun2 -m state --state RELATED,ESTABLISHED -j ACCEPT
iptables -t nat -A POSTROUTING -s 10.8.0.0/24 -o vlan2 -j MASQUERADE
```
- Note 1: Verify that the interfaces are correct by running the ifconfig command
- Note 2: You may need to adjust the above IP-address (& netmask)

The following Additional DNSMasq Options may also be needed, to stop DHCP(-service) on the tunnel-port:

<span id="page-2-3"></span>interface=tun2 no-dhcp-interface=tun2

# **D-Link DDNS**

D-Link offers router owners a free dynamic DNS host name service [\(https://www.dlinkddns.com/](https://www.dlinkddns.com/)). This service can also be enabled on the dd-wrt firmware:

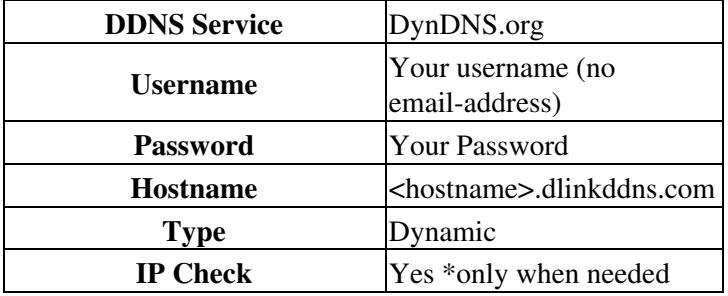

A working state should give verification messages, like this one:

Thu Jan 22 23:11:21 2015: INADYN: Started 'INADYN Advanced version 1.96-ADV' - dynamic DNS update Thu Jan 22 23:11:21 2015: INADYN: IP read from cache file is 'x.x.x.x'. No update required.